## **Lesson 22 Creating Loans 201**

**Prerequisite Lesson 1**

> **Loan Master Loan Servicing Software ([www.loansoftware.com\)](www.loansoftware.com)**

## **IRS Installment Sale**

**Prerequisite Lesson 1 Lesson 21**

**Related Lesson 27**

**Lesson 21 covers creating a new loan with ths simplest features and fewest possible options. This lesson will cover a slightly more complex loan situation with more features and data to enter. This is a loan to finance the sale pr a piece of real estate we foreclosed on from a previous borrower and we now own it.**

**Mr. Branson is purchasing the property by giving us a down payment and a mortgage for the balance of the purchase price.**

**From the Main Menu, select Loan, New Loan - Installment Sale**

**This dialog has three tabs. They are similar to the New Loan - Simple dialog but considerably more detailed.**

**Note that some fields are White and others are yellow. The white fields are required fields. You cannot save a loan with an empt white field. The yellow fields are optional.**

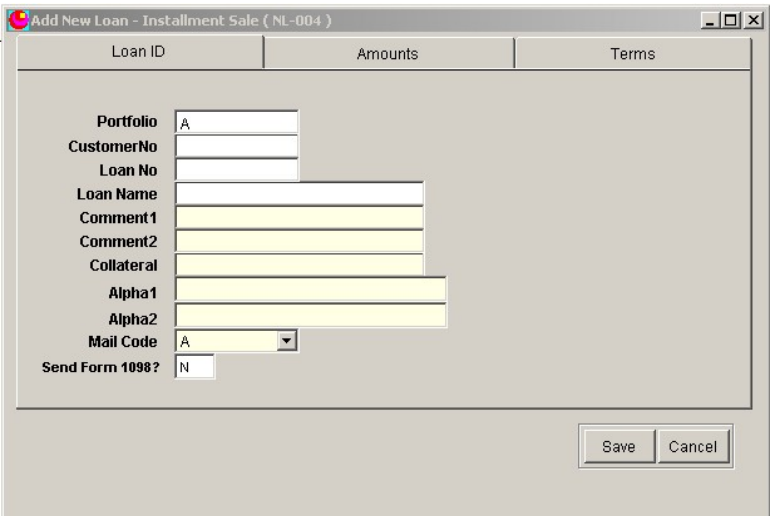

**create\_11493\_1.png**

**Begin the new loan setup on the Loan ID tab.**

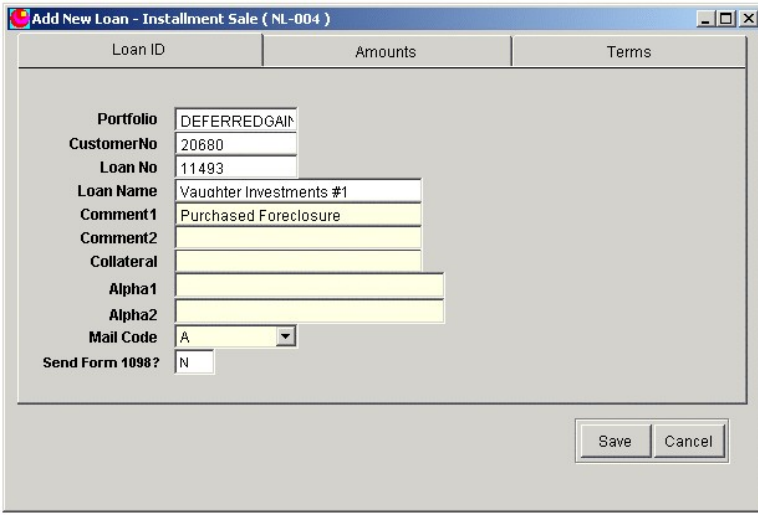

**create\_11493\_2.png**

**Enter:**

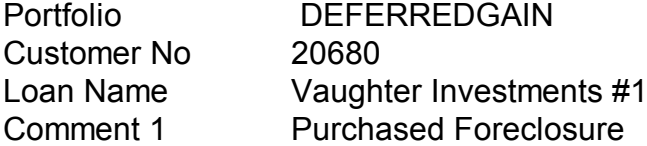

**Note that the customer, No 20680, is David Branson. His company name is Vaughter Investments**

**You may if you like experiment by entering other optional comments in the yellow fields.**

**When finished with the Loan ID tab, click on the Amounts tab. This tab is a new setup experience. Notice that it has three colors. Fields are white, grey, and yellow. You know by now what white and yellow mean. Grey means that the data is calculated by the system and displayed only. You cannot enter it or change it.**

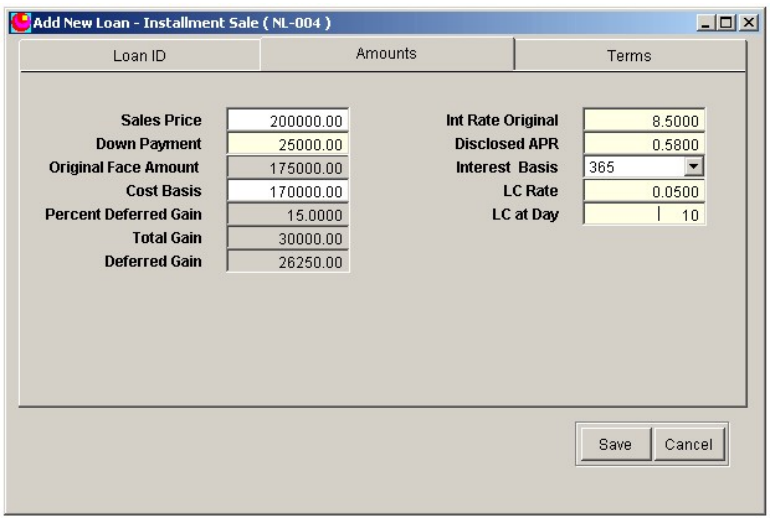

**create\_11493\_3.png**

**Begin by entering the sale price - 200,000.00. Never, by the way enter the "\$" or the "," commas. The system will enter them for you. It is OK to enter the decimal point.**

**When you press the enter key after entering the sale price, the | ( insertion point ) moves to the down payment field. Enter the down payment amount - 25,000.00.**

**When you press the enter key after entering the down payment, the grey field Original Face Amount displays the amount \$175,000.00 and the insertion point jumps over it to the next field - Cost Basis.**

**After the foreclosure, your basis in this property was 170,000. Enter that in the Cost Basis field and press enter. The remaining fields in the left hand column will display the calculated results:**

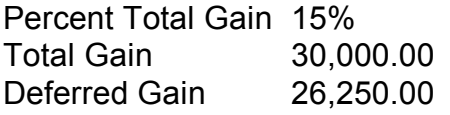

**Since this is a tutorial on loan setups and not IRS tax code, we will not detail how the numbers are calculated in this lesson.**

**In the right hand column, enter the remaining data like the display above.**

**Click on the Terms tab.**

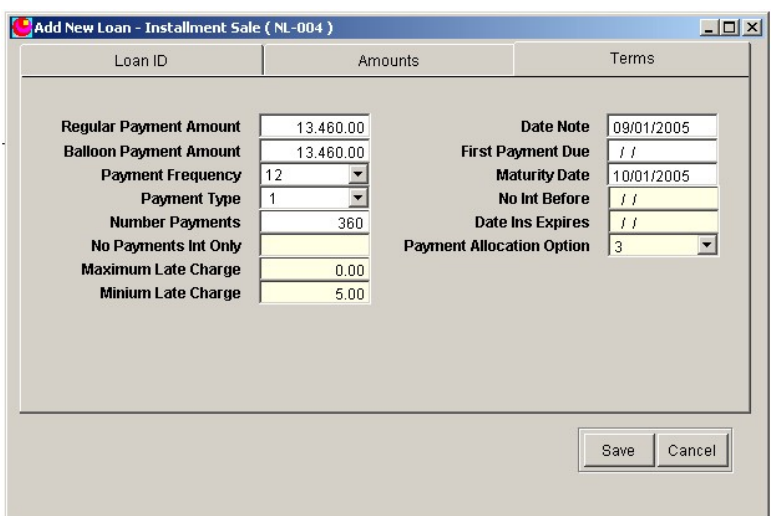

**create\_11493\_4.png**

**Enter the data as per the display above. NOTE that we deliberately left the First Payment Due date blank ( part of the lesson )**

**Click on Save.**

**You will see the following error message. Note that the missing field background has turned red to help you find it.**

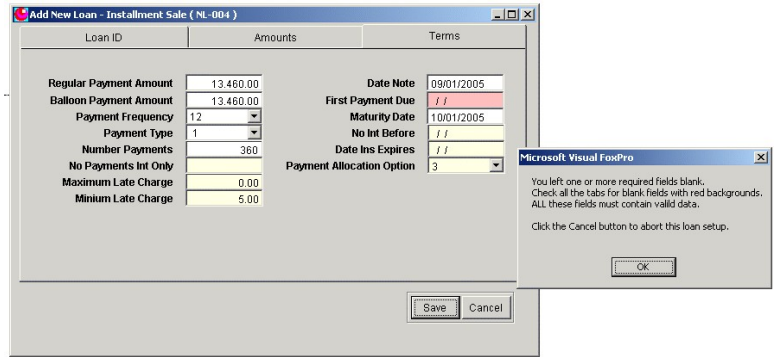

**create\_11493\_5.png**

**Close the error message, enter the first payment date 10/01/YY. The example is 2005, you may be using a later year.**

**Click on save again.**

**Return to the Find tab and find the loan 11493**

| Customer Name                                     | Loan No | Cust No                                                  | Port         |
|---------------------------------------------------|---------|----------------------------------------------------------|--------------|
| Vaughter Investments #1                           | 11493   | 20680                                                    | DEFERREDGAIN |
| Show Zero Balance Loans<br>⊓<br>1 Items Selected. |         | Filter the list by:<br>11493<br>$C$ includes<br>← Begins |              |

**create\_11493\_6.png**

**Click on the Customer tab and review the data.**

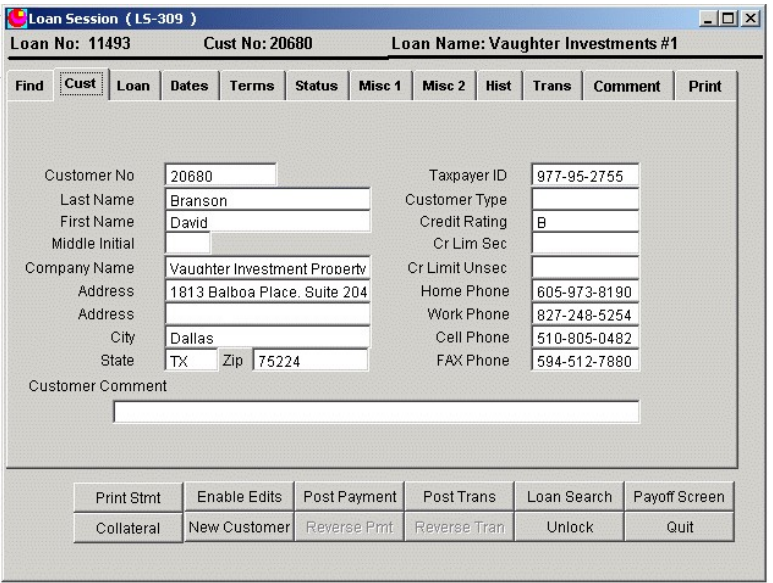

**create\_11493\_7.png**

**Click on the Misc2 tab and check the date here. This is where the system displays data about deferred gains on installment sales.**

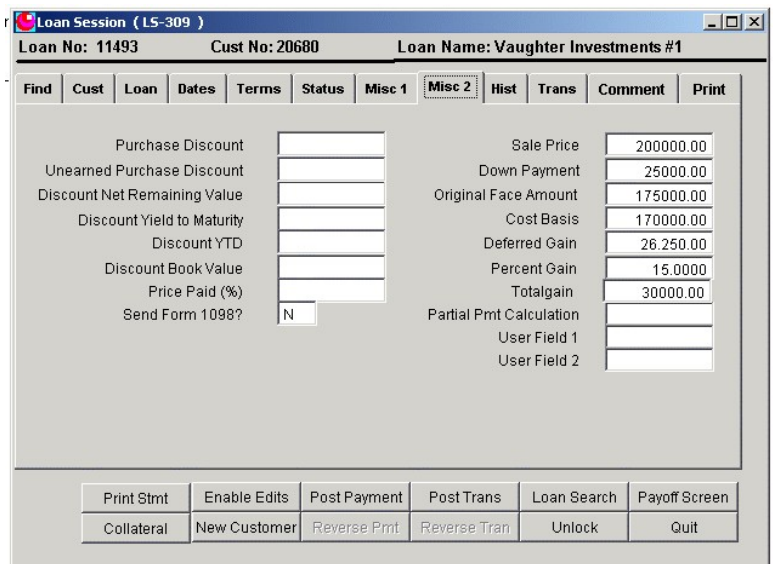

**create\_11493\_8.png**

**What does this mean?**

**You sold the house for 200,000.00. You received a down payment of 25,000 and took a mortgage for the remaining balance of 175,000.00. Your cost basis was 170,000.00 so you had a gain of 30,000.00. Since you are selling this on installments, you realize the loan over the life of the loan. Your gain of 30,000 is 15% of the total sale price.**

**15% of every principal payment received is gain on the sale of the property. 15% of the down payment is gained at closing 15% times 25,000.00 is 3,750.00. That amount is already realized gain. The total gain was 30,000.00 and 3,750.00 is already realized so the unrealized - deferred - gain is 26,250.**

**Select the Trans Tab**

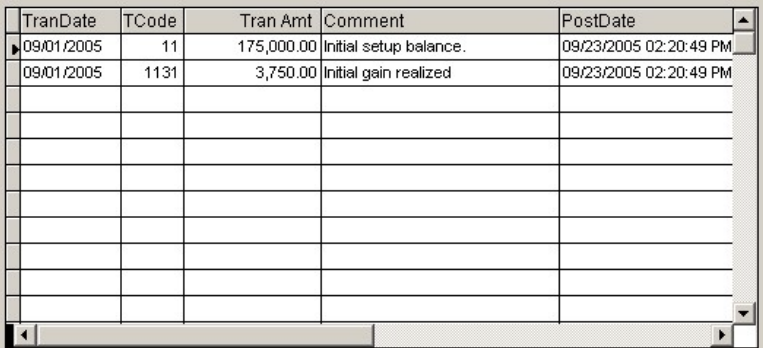

**create\_11493\_10.png**

**The system has created two entries for this loan. The first is the tran code 11 entry for the original setup balance. The second is the deferred gain realized on the down payment.**

**Since this is a real estate loan you need a collateral record. Click on the Collateral tab. You are informed that no collateral record exists for this loan and asked if you want to create one. Normally you would answer Yes but that would make the lesson too long. If you want to continue with the collateral recore, see lesson 27. It is not for this loan but it will teach you how to do it.**

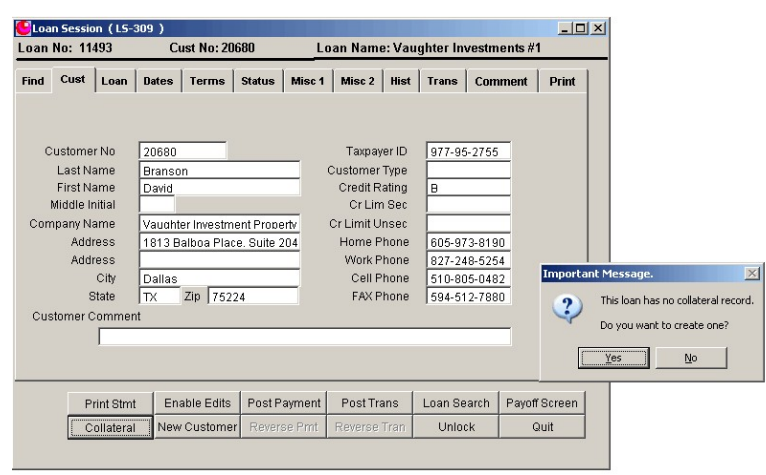

**create\_11493\_9.png**